## **Wireless Pendants**

Wireless pendants are currently sold in three configurations in the myCNC Shop.

## Setting up the wireless pendant

Upon opening Settings > Config > Panel/Pendant > Wireless Pendant/XHC, the user is presented with the following screen:

| Info Support Camera Config                             |        |         |           |          |         |          |          |        |       |      |    |        |         |         |        |          |          |  | SAVE<br>CFG |
|--------------------------------------------------------|--------|---------|-----------|----------|---------|----------|----------|--------|-------|------|----|--------|---------|---------|--------|----------|----------|--|-------------|
| CNC Settings                                           | 00     | 01      | 02        | 03       | 04      | 05       | 06       | 07     | 08    | 09   | 10 | 11     | 12      | 13      | 140    | 15       |          |  |             |
| Connections                                            | -      |         |           | _        |         |          | _        |        |       | _    |    |        | _       |         | _      |          |          |  |             |
| Network                                                | 16     | 17      | 18        | 19       | 20      | 21 😡     | 22       | 23     | 24    | 25   | 26 | 27 🌑   | 28      | 29      | 30     | 31 😡     |          |  |             |
| Motion                                                 | 32     | 33      | 34        | 35       | 36      | 37 🔾     | 38       | 39     | 40    | 41 🔘 | 42 | 43 🍚   | 44      | 45      | 46     | 47 😡     |          |  |             |
| ▶ PLC                                                  | 48     | 49      | 50        | 51       | 52      | 53       | 54       | 55     | 56    | 57   | 58 | 59     | 60      | 61      | 62     | 63       |          |  |             |
| G-codes settings                                       | -      | -       | -         | -        |         |          |          | -      | -     | -    | -  | -      | -       | -       |        | -        | _        |  |             |
| DXF import settings                                    |        |         |           |          | DSP sty | /le pend | ant      |        |       |      |    |        |         | Di      | sabled |          | <u> </u> |  |             |
| Macro List                                             | LibUSB | devices | list      | lib      | USB De  | ebug Inf | ormati   | on     |       |      |    |        |         |         |        |          |          |  |             |
| Macro Wizard                                           |        |         |           |          |         |          |          |        |       |      |    | load   | defaul  | t for V | VHB02  | L L      |          |  |             |
| Probing Wizard                                         |        |         |           |          |         |          |          |        |       |      |    |        |         |         |        | _        |          |  |             |
| Preferences                                            | libUSB | device  | count: 8  | -        |         |          |          |        |       |      |    | load o | lefault | for P   | HB02B  | 5        |          |  |             |
| Screen                                                 | 10CE:E | 891     |           |          |         |          |          |        |       |      |    | load o | lefault | for P   | HB03S  | 5        |          |  |             |
| Work Offsets                                           | 1A81:1 | 006     |           |          |         |          |          |        |       |      |    | load d | ofault  | for W   | HB04I  | n i      |          |  |             |
| Parking Coordinates                                    | 0E8F:0 |         |           |          |         |          |          |        |       |      |    |        |         |         |        |          |          |  |             |
| <ul> <li>Technology</li> <li>Plasma Cutting</li> </ul> | 8087:8 | 001     |           | <u> </u> |         |          |          |        |       |      |    | load o | lefault | for P   | HB04B  | 5        |          |  |             |
| Gas/Oxyfuel                                            |        |         |           |          |         |          |          |        |       |      |    | load d | efault  | for W   | HB049  | 5        |          |  |             |
| Cutcharts                                              |        | Links   |           |          | -1-+    |          | _        |        |       |      |    |        |         |         |        |          |          |  |             |
| тнс                                                    | 1 🔶    |         | leset cur | <u> </u> | ointer  |          | <u> </u> |        |       |      |    |        |         |         |        | ~        |          |  |             |
| Mill/Lathe                                             | 2 ф    |         | top runr  | ning     |         |          | •        |        |       |      |    |        |         |         |        | ×        |          |  |             |
| Multi Head                                             | 3 🔶    | Job: S  | tart run  | ning     |         |          | -        |        |       |      |    |        |         |         |        | ×        |          |  |             |
| Laser control                                          | 4 🔶    | Feed    | Override  | e: inc   |         |          | -        |        |       |      |    |        |         |         |        | ×        |          |  |             |
| Tangential Knife                                       | 5      |         | Override  | v doc    |         |          | -        |        |       |      |    |        |         |         |        |          |          |  |             |
| Special Purpose                                        |        |         |           |          |         |          | <u> </u> |        |       |      |    |        |         |         |        |          |          |  |             |
| Camera                                                 | 6 ф    | _       | lle Speed |          |         |          | <u> </u> |        |       |      |    |        |         |         |        | ×        |          |  |             |
| 5 axes RTCP                                            | 7 🚖    | Spind   | lle Speed | l: dec   |         |          | *        |        |       |      |    |        |         |         |        | ×        |          |  |             |
| <ul> <li>Panel/Pendant</li> </ul>                      | 8 🔶    | File: 0 | Open fro  | m Pen    | dant    |          | -        |        |       |      |    |        |         |         |        | ×        |          |  |             |
| Wireless Pendant/XHC                                   | 9 🔶    | Pend    | ant: Wor  | k Cool   | rdinate | Reset    | -        |        |       |      |    |        |         |         |        | ×        |          |  |             |
| Operator Panel                                         |        |         |           |          |         |          | _        |        |       |      |    |        |         |         |        |          |          |  |             |
| Gamepad                                                |        | -       | tun G-co  |          |         |          | - M3     | 802    |       |      |    |        |         |         |        | <u>~</u> |          |  |             |
| Hotkeys                                                | 11 ф   | Toggl   | e Spindle | e On/C   | Off     |          | *        |        |       |      |    |        |         |         |        | ×        |          |  |             |
| Hardkeys<br>Hardware                                   | 12 🔶   | Job: R  | lun G-co  | de       |         |          | ▼ G9     | 0G0Z[# | 7020] |      |    |        |         |         |        | ×        |          |  |             |
| <ul> <li>Hardware</li> <li>Advanced</li> </ul>         |        |         | -         | •        |         |          | _        |        |       |      |    |        |         |         |        |          |          |  |             |

• The indicators at the top of the page serve to visually point out the pendant button which is being pressed. There indicators will light up green when the corresponding button is pressed:

| Info Support Camera Config             |         |         |          |         |         |          |             |        |       |      |    |           |           |         |        |          |          |  | SAVE<br>CFG |
|----------------------------------------|---------|---------|----------|---------|---------|----------|-------------|--------|-------|------|----|-----------|-----------|---------|--------|----------|----------|--|-------------|
| CNC Settings                           | 00      | 01      | 02       | 03      | 04      | 05       | 06          | 07     | 08    | 09   | 10 | 110       | 12        | 13      | 14     | 15       |          |  | -           |
| Connections                            | 169     | 170     | 18       | 19      | 20      | 21       | _           | 23     | 24    | 25   |    | 27        | _         | 29      | 30     | 31       |          |  |             |
| Network                                | -       |         |          |         |         |          | 22          |        |       |      | 26 |           | 28        |         |        |          |          |  |             |
| Motion                                 | 32      | 33      | 34       | 35      | 36      | 37 🍚     | 38          | 39     | 40    | 41 😡 | 42 | 43        | 44        | 45      | 46     | 47 🍚     |          |  |             |
| ▶ PLC                                  | 48      | 49      | 50 🝚     | 51 🔘    | 52      | 53       | 54          | 55 🔵   | 56    | 57   | 58 | 59        | 60        | 61      | 62     | 63       |          |  |             |
| G-codes settings                       |         |         |          |         | DCD cb  | yle peno | lant        |        |       |      |    |           |           | Di      | sabled |          | -        |  |             |
| DXF import settings                    |         |         |          |         |         |          |             |        |       |      |    |           |           | Di      | Sabieu |          | <u> </u> |  |             |
| Macro List                             | LibUSB  | devices | list     | lik     | OUSB D  | ebug Ini | ormati      | on     |       |      |    |           |           |         |        |          |          |  |             |
| Macro Wizard                           |         |         |          |         |         |          |             |        |       |      |    | load o    | defaul    | t for V | VHB02  | 1        |          |  |             |
| Probing Wizard                         |         |         |          |         |         |          |             |        |       |      |    | landa     | المقميناة | for D   | НВ02В  | 1        |          |  |             |
| Preferences     Screen                 |         |         | count:   | 8 -     |         |          |             |        |       |      |    |           |           |         |        |          |          |  |             |
| Work Offsets                           | 10CE:EI |         |          |         |         |          |             |        |       |      |    | load c    | lefault   | for P   | HB03S  | J        |          |  |             |
| Parking Coordinates                    | 1A81:1  |         |          |         |         |          |             |        |       |      |    | load d    | efault    | for W   | HB04L  | 1        |          |  |             |
| ▼ Technology                           | 0E8F:00 |         |          | _       |         |          |             |        |       |      |    | La sel si |           | fer D   | HB04B  | ,        |          |  |             |
| <ul> <li>Plasma Cutting</li> </ul>     | 8087:80 | 001     |          | L       |         |          |             |        |       |      |    |           |           |         |        |          |          |  |             |
| Gas/Oxyfuel                            |         |         |          |         |         |          |             |        |       |      |    | load d    | efault    | for W   | HB045  | 3        |          |  |             |
| Cutcharts                              | 1 🔶     | lob: R  | leset cu | rrent   | oointer |          | +           |        |       |      |    |           |           |         |        | ×        |          |  |             |
| тнс                                    | 2       |         |          |         |         |          | -           |        |       |      |    |           |           |         |        |          |          |  |             |
| ▶ Mill/Lathe                           |         | _       | top run  | -       |         |          | <u> </u>    |        |       |      |    |           |           |         |        | <u>.</u> |          |  |             |
| Multi Head                             | 3 🌩     | Job: S  | tart ru  | nning   |         |          | *           |        |       |      |    |           |           |         | 1      | ×        |          |  |             |
| Laser control                          | 4 🔶     | Feed    | Overrid  | le: inc |         |          | *           |        |       |      |    |           |           |         |        | ×        |          |  |             |
| Tangential Knife                       | 5 🔶     | Feed    | Overrid  | le: dec |         |          | *           |        |       |      |    |           |           |         | 1      | ×        |          |  |             |
| Special Purpose                        | 6 🗘     |         | lle Spee | d: inc  |         |          | -           |        |       |      |    |           |           |         |        |          |          |  |             |
| Camera                                 |         | _       |          |         |         |          | <u> </u>    |        |       |      |    |           |           |         |        |          |          |  |             |
| 5 axes RTCP                            | 7 🔶     | _       | lle Spee |         |         |          | <u> </u>    |        |       |      |    |           |           |         |        | ×        |          |  |             |
| Panel/Pendant     Wireless Pendant/XHC | 8 🛖     | File: C | Open fro | om Per  | ndant   |          | <b>*</b>    |        |       |      |    |           |           |         |        | ×        |          |  |             |
| Operator Panel                         | 9 🔶     | Pend    | ant: Wo  | rk Coo  | rdinate | e Reset  | *           |        |       |      |    |           |           |         |        | ×        |          |  |             |
| Gamepad                                | 10 🌲    | lob: R  | lun G-co | ode     |         |          | - M3        | 302    |       |      |    |           |           |         |        | ×        |          |  |             |
| Hotkeys                                | 11 🗘    |         | e Spind  |         | Off     |          | -           | _      |       |      |    |           |           |         |        | ×        |          |  |             |
| Hardkeys                               |         |         | -        |         |         |          | -           |        |       |      |    |           |           |         |        |          |          |  |             |
| ▶ Hardware                             | 12 🚔    | Jop: B  | lun G-co | ode     |         |          | <u>▼</u> G9 | 0G0Z[# | 7020] |      |    |           |           |         |        | ×        |          |  |             |
| ▶ Advanced                             |         |         | -        | F       |         |          |             |        |       |      |    |           |           |         |        |          |          |  | -           |

- DSP style pendant should be disabled if the controller is used with a screen. This setting, when set to PHB-04B disables a number of on-screen buttons as well as blocks a few of the pendant commands. It is recommended to keep this setting disabled unless strictly necessary, as it is designed for a purely pendant-oriented interface.
- The Device List lists the available devices, while the libUSB Debug information lists the messages that the pendant sends to the computer:

| Info                              |          |             |          |           |           |             |        |       |      |     |           |         |         |        |      |   | SAVE<br>CFG |
|-----------------------------------|----------|-------------|----------|-----------|-----------|-------------|--------|-------|------|-----|-----------|---------|---------|--------|------|---|-------------|
| CNC Settings                      | 009      | 01 02       | 039      | 04 🥥      | 05 🤍      | 069         | 079    | 089   | 09 🕒 | 109 | 119       | 129     | 13 🚽    | 14 🥑   | 159  |   | <u>_</u>    |
| Connections                       | 16       | 17 18       | 19       | 20        | 21        | 22          | 23     | 24    | 25   | 26  | 27 🌑      | 28      | 29      | 30     | 31 🔘 |   |             |
| Network                           | 32       | 33 34       | 35       | 36        | 37        | 38          | 39     | 40    | 41   | 42  | 43        | 44      | 45      | 46     | 47   |   |             |
| Motion                            |          |             | 510      |           |           | 54          | 55     | 56    | 57   | 58  | 59        | 60      | 61      | 62     | 63   |   |             |
| ▶ PLC                             | 40       | 49 00       | 519      |           |           | -           | 22     | 20    | 579  | 20  | 29        | 009     |         |        | 039  |   |             |
| G-codes settings                  |          |             |          | DSP sty   | le pend   | ant         |        |       |      |     |           |         | Di      | sabled |      | - |             |
| DXF import settings               | LibUSB d | evices list | li       | bUSB De   | bug Inf   | ormatio     | n      |       |      |     |           |         |         |        |      |   |             |
| Macro List                        | 2.00000  |             |          |           |           |             |        |       |      |     | (In set a |         |         |        | -    |   |             |
| Macro Wizard                      |          |             |          |           |           |             |        |       |      | _   | load      | leraul  | t for V | /HB02  | J    |   |             |
| Probing Wizard                    | libuse   | device coun | • Q `    | outton: ( |           |             |        |       |      | -   | load c    | lefault | t for P | HB02B  | 1    |   |             |
| Preferences                       | 10CE:EB  |             | - III    | button: ' |           |             |        |       |      |     | load c    | lefault | for P   | нвозз  | ā    |   |             |
| Screen                            | 1A81:10  |             |          | button: ( |           |             |        |       |      |     |           |         |         |        | _    |   |             |
| Work Offsets                      | 0E8F:00  |             |          | outton: ' |           |             |        |       |      |     | load d    | efault  | for W   | HB04I  | 9    |   |             |
| Parking Coordinates               | 8087:80  | 01          | <u> </u> | button: ( | 0 axis: ' | 18 whe      | el: 27 |       |      |     | load d    | lefault | for P   | HB04B  | 3    |   |             |
| ▼ Technology                      |          |             |          |           |           |             |        |       |      |     | load d    | ofault  | for W   |        | 5    |   |             |
| Plasma Cutting     Cas (Oppfue)   |          |             |          |           |           |             |        |       |      |     | loau u    | erault  |         | HB043  | 9    |   |             |
| Gas/Oxyfuel<br>Cutcharts          | 1 🔶      | Job: Reset  | current  | pointer   |           | *           |        |       |      |     |           |         |         |        | ×    |   |             |
| THC                               | 2 🗘      | Job: Stop r | unning   |           |           | •           |        |       |      |     |           |         |         |        | ×    |   |             |
| Mill/Lathe                        | 3 🔶      | Job: Start  | unning   |           |           | -           |        |       |      |     |           |         |         |        | ¥    |   |             |
| Multi Head                        | 4 🗘      | Feed Over   |          |           |           | -           |        |       |      |     |           |         |         |        |      |   |             |
| Laser control                     |          |             |          |           |           | <u> </u>    |        |       |      |     |           |         |         |        | ×    |   |             |
| Tangential Knife                  | 5 🔶      | Feed Over   | ide: dec |           |           | <u> </u>    |        |       |      |     |           |         |         |        | ×    |   |             |
| Special Purpose                   | 6 🔶      | Spindle Sp  | ed: inc  |           |           | +           |        |       |      |     |           |         |         |        | ×    |   |             |
| Camera                            | 7 🔶      | Spindle Sp  | eed: dec |           |           | -           |        |       |      |     |           |         |         |        | ×    |   |             |
| 5 axes RTCP                       | 8        |             |          |           |           | -           |        |       |      |     |           |         |         |        |      |   |             |
| <ul> <li>Panel/Pendant</li> </ul> |          |             |          |           |           | -           |        |       |      |     |           |         |         |        |      |   |             |
| Wireless Pendant/XHC              | 9 🔶      | Pendant: \  |          | ordinate  | Reset     | _           |        |       |      |     |           |         |         |        | ×    |   |             |
| Operator Panel                    | 10 🌩     | Job: Run G  | code     |           |           | <u>▼</u> M3 | 02     |       |      |     |           |         |         |        | ×    |   |             |
| Gamepad                           | 11 🔶     | Toggle Spi  | dle On/  | Off       |           | *           |        |       |      |     |           |         |         |        | ×    |   |             |
| Hotkeys<br>Hardkeys               | 12 🔶     |             | code     |           |           | - G9        | 0G0Z[# | 70201 |      |     |           |         |         |        | ×    |   |             |
| Hardkeys<br>Hardware              |          |             |          |           |           |             |        |       | _    | _   | _         | _       | _       |        |      |   |             |
| Advanced                          | 5        |             | +        |           |           |             |        |       |      |     |           |         |         |        |      |   | _           |
| -                                 |          |             |          |           |           |             |        |       |      |     |           |         |         |        |      |   | <u> </u>    |

• It is possible to load the default button configurations from some of the popular wireless pendants available, as listed on the right side of the screen:

| Info<br>Minimi Support Camera Config<br>Config |                                                                                 | SAVE<br>CFG |
|------------------------------------------------|---------------------------------------------------------------------------------|-------------|
| CNC Settings                                   | 00 01 02 03 04 05 06 07 08 09 10 11 12 13 14 15                                 | -           |
| Connections                                    | 16 17 18 19 20 21 22 23 24 25 26 27 28 29 30 31                                 |             |
| Network                                        | 32 33 34 35 36 37 38 39 40 41 42 43 44 45 45 46 47                              |             |
| Motion                                         |                                                                                 |             |
| PLC                                            | 48 49 50 51 52 53 54 55 56 57 58 59 60 61 62 63                                 |             |
| G-codes settings                               | DSP style pendant Disabled •                                                    |             |
| DXF import settings                            | LibUSB devices list libUSB Debug Information                                    |             |
| Macro List                                     |                                                                                 |             |
| Macro Wizard                                   | load default for WHB02                                                          |             |
| Probing Wizard                                 | libUSB device count: 8 - button: 0 axis: 18 wheel: 27 _ load default for PHB02B |             |
| Preferences                                    | button: 12 axis: 18 wheel: 27   load default for PHB035                         |             |
| ▶ Screen                                       | 1481:1006 button: 0 axis: 18 wheel: 27                                          |             |
| Work Offsets                                   | 068E-0048   button: 12 axis: 18 wheel: 27   load default for WHB04L             |             |
| Parking Coordinates                            | 5057/5001 Julion: 0 axis: 18 wheel: 27 Joad default for PHB04B                  |             |
| <ul> <li>Technology</li> </ul>                 |                                                                                 |             |
| Plasma Cutting                                 | load default for WHB045                                                         |             |
| Gas/Oxyfuel                                    | 1 🔶 Job: Reset current pointer 👻                                                |             |
| Cutcharts                                      | 2                                                                               |             |
| THC                                            |                                                                                 |             |
| ▶ Mill/Lathe                                   | 3 🔶 Job: Start running 🗾 🔀                                                      |             |
| Multi Head                                     | 4 🔶 Feed Override: inc 🛛 🖌                                                      |             |
| Laser control<br>Tangential Knife              | 5 🔶 Feed Override: dec 👻                                                        |             |
| <ul> <li>Special Purpose</li> </ul>            | 6                                                                               |             |
| Camera                                         |                                                                                 |             |
| 5 axes RTCP                                    | 7 🔶 Spindle Speed: dec 🔽                                                        |             |
| <ul> <li>Panel/Pendant</li> </ul>              | 8 🔶 File: Open 🔽 🔀                                                              |             |
| Wireless Pendant/XHC                           | 9 🔶 Pendant: Work Coordinate Reset 👻                                            |             |
| Operator Panel                                 | 10 🔶 Job: Run G-code 🚽 M302 🔀                                                   |             |
| Gamepad                                        | 11 ↓ Toggle Spindle On/Off ▼                                                    |             |
| Hotkeys                                        |                                                                                 |             |
| Hardkeys                                       | 12 🔶 Job: Run G-code 🗾 G90G0Z[#7020]                                            |             |
| ▶ Hardware                                     |                                                                                 |             |
| ▶ Advanced 🚽                                   |                                                                                 | -           |

• If the pendant used is not listed in the defaults list, or the user wants to re-assign some of the button actions, the following options are available:

| Option                           | Description                                                                                                    |
|----------------------------------|----------------------------------------------------------------------------------------------------|
| CNC Action                       | This brings up a preset action (listed in MyCNC Actions list). These are<br>preset actions, and the majority of items further on the list can be done<br>simply by inputting the relevant text into the CNC Action field. Whether<br>to use CNC Actions or to simply choose one of the items below is left to<br>the user.     |
| CNC Variable: Switch             | This switches some global variable between set values. Example of syntax: 1000/33;22;11 where 1000 is the variable, and 33, 22, and 11 are the values the variable will switch between upon each button press or input                                                                                                    |
| CNC Variable: Toggle             | This toggles the specified variable On and Off. Example of syntax: 1001                                                                                                    |
| CNC Variable: Clear              | Clears a global variable                                                                                                    |
| CNC Variable: Set                | Command to set the variable                                                                                                    |
| CNC Variable: Assign             | Writes the variable from the Global Variables list. Example of syntax: /1001                                                                                                    |
| File: Open                       | Open a file from the host computer (brings up the dialog window)                                                                                                    |
| File: Open DXF/HPGL              | Open a DXF/HPGL file from the folders specified in Preferences ><br>Common                                                                                                    |
| File: Refresh                    | Refresh the program file                                                                                                    |
| Hardware: Direct Binary<br>Set   | Directly sets a binary to be ON                                                                                                    |
| Hardware: Direct Binary<br>Clear | Sets a binary to be OFF. For example, upon inputting 15 into the field, the 15th binary will be flipped ON                                                                                                    |
| Hardware: Direct DAC Set         | Sets the DAC. For example, input 0/160. Here, 0 is the channel number<br>(always 0 for DAC), while 160 is the value in units. NOTE: The value<br>displayed in the diagnostics panel in myCNC software displays the DAC<br>value in volts, not units. Conversion is necessary based on the voltage of<br>the power source used. |

| Option                         | Description                                                                                                    |
|--------------------------------|----------------------------------------------------------------------------------------------------|
| Hardware: Direct PWM Set       | Sets the Pulse Width Modulation. For example, $1/1600$ . Here, the 1 is the channel number for PWM, and 1600 is the value PWM is set to                                                           |
| Hide: Custom Widget by<br>name | Hide the custom widget                                                                                                    |
| Job: Play 1 line               | Run through a single command line (next line)                                                                                                    |
| Job: Play 1 line backwards     | Run through a single command line (previous line)                                                                                                    |
| Job: Back to path              | Return back to the cutting path                                                                                                    |
| Job: Skip forward              | Move forward in the command program                                                                                                    |
| Job: Skip backward             | Move backward in the command program                                                                                                    |
| Job: Skip forward 10           | Skip 10 lines forward                                                                                                    |
| Job: Skip backward 10          | Skip 10 lines backward                                                                                                    |
| Jog: X-                        | Jog in the negative x-axis direction                                                                                                    |
| Jog: X+                        | Jog in the positive x-axis direction                                                                                                    |
| Jog: Stop X                    | Stop the jog in the X-direction                                                                                                    |
| Jog: X- Y-                     | Jog in the negative x, negative y direction                                                                                                    |
| Jog: X- Y+                     | Jog in the negative x, positive y direction                                                                                                    |
| Jog: X+ Y-                     | Jog in the positive x, negative y direction                                                                                                    |
| Jog: X+ Y+                     | Jog in the positive x, positive y direction                                                                                                    |
| Jog: All stop                  | Stop jog for all axes                                                                                                    |
| Jog: Shift Set                 | Jog: Shift and Jog: Ctrl both refer to the settings window in Panel/Pendant<br>> Hotkeys. The shift set indicates that the Shift button has been pressed,<br>which will control the Jog Overspeed |
| Jog: Shift Clear               | Indicates that the shift button has been released                                                                                                    |
| Jog: Shift Toggle              | Toggles the shift button on and off                                                                                                    |
| Jog: Ctrl Set                  | Indicates that the control button has been pressed                                                                                                    |
| Jog: Ctrl Clear                | Indicates that the control button has been released                                                                                                    |
| Jog: Ctrl Toggle               | Toggles the control button                                                                                                    |
| Jog Override: inc              | Increase the jog override                                                                                                    |
| Jog Override: dec              | Decrease the jog override                                                                                                    |
| Key press                      | Simulates a key press to be sent to the host computer                                                                                                    |
| Key release                    | Simulates a key release                                                                                                    |
| (Dlg)Key Press                 | Simulates a dialog key press, such as Shift, Enter, Delete, 0-9, etc                                                                                                    |
| Move to toolpath               | Move back to the toolpath                                                                                                    |
| Parking position: Save         | Save the current position as the parking position                                                                                                    |
| Parking position: Move to      | Move to the parking position                                                                                                    |
| Pendant: Axis (*)              | Switches through all the available axis values on repeat (continuously looping through the values as the button is pressed)                                                                       |
| Pendant: Mul (*)               | Switches through all available step size values on repeat (continuously looping through the available step size values)                                                                           |
| Pendant: Wheel CW              | Record the input as wheel moving clockwise                                                                                                    |
| Pendant: Wheel CCW             | Record the input as wheel moving counter-clockwise                                                                                                    |
| Pendant: Mul increment         | Designed for pendants which lack a dedicated step size switch. This will increase the step size.                                                                                                  |
| Pendant: Mul decrement         | Designed for pendants which lack a dedicated step size switch. This will decrease the step size.                                                                                                  |
| Pendant: Axis change +         | Changes the axis to the next axis available                                                                                                    |

| Pendant: Axis change -       Changes the axis to the previous axis available         Pendant0: x0.001-1       Sets the increment for the machine movements which is controlled by         Pendant0: Axis off       Sets the software pendant (older versions of the software pendant twidget (older version of the software)         Pendant0: Axis X-C       Sets the axis that the software)         Pendant0: Axis X-C       Sets the axis that the software)         Pendant: Work coordinate       Takes the pendant work coordinate (in the axis specified on the pendant and halves it         Pendant: Work coordinate       Resets the work coordinate specified in the pendant axis         Reset       Run a PLC procedure (if multiple controllers are present, this defaults to the master controller)         PLC: Run procedure       Run a PLC procedure on a slave controller. The syntax for the command will be as follows: controller number / command / variable (for example, 0x01/M14/M17009)         Run Numpad       This brings up a numpad for a specific variable/item into which twill change the value for the Global Variable %522 (step size)         Show: Pendant control       Brings up the pendant control widget in the myCNC software         Select taxis       Select the particular axis         Show: Widget       Shows a particular widget, such as Library Shape, Diagnostics, Config, etc.         Feed overdrive: inc       Increase the feed overdrive         Feed overdrive: dec       Decrease the feed overdrive                                                                                                    | Option                                         | Description                                                                                                    |
|----------------------------------------------------------------------------------------------------|------------------------------------------------|----------------------------------------------------------------------------------------------------|
| Pendant0: x0.001-1         Sets the increment for the machine movements which is controlled by<br>the software pendant (older versions of the software have a pendant<br>widget which can be used as a substitute for a pendant control)           Pendant0: Axis off         This turns off the selected axis in the software pendant widget (older<br>version of the software)           Pendant0: Axis X-C         Sets the axis that the software widget pendant will be sending<br>commands to           Pendant: Work coordinate<br>Reset         Takes the pendant work coordinate specified in the pendant axis           PPCC: Run procedure<br>PLC: Run procedure         Run a PLC procedure (if multiple controllers are present, this defaults to<br>the master controller)           PLC: Run external unit<br>procedure         Run a PLC procedure on a slave controller. The syntax for the command<br>will be as follows: controller number / command / variable (for example,<br>0x01/M74/#7009)           This brings up a numpad for a specific variable//tem into which the user<br>can then type in a value. The user can set this to bring up the numpad<br>for any device variable/yariable/syscreen items. Example of syntax:: cnc<br>gariable:5522 - this will bring a numpad typing in twolich will change<br>the value for the Global Variable #5522 (step size)           Show: Pendant control         Brings up the pendant control widget in the myCNC software           Select axis         Select the particular axis           Show: Select the particular axis         Shows a particular widget, such as Library Shape, Diagnostics, Config.<br>etc           Feed overdrive: inc         Increase the feed overdrive<br>simply specifying the pos | -                                              |                                                                                                    |
| Version of the software)           Pendant0: Axis X-C         Sets the axis that the software widget pendant will be sending commands to           Pendant: Work coordinate         Takes the pendant work coordinate (in the axis specified on the pendant and halves it           Pendant: Work coordinate         Resets the work coordinate specified in the pendant axis           Reset         Resets the work coordinate specified in the pendant axis           PLC: Run procedure         Run a PLC procedure (if multiple controllers are present, this defaults to the master controller)           PLC: Run external unit procedure         Run a PLC procedure on a slave controller. The syntax for the command will be as follows: controller number / command / variable (for example, 0x01/MT4/#7009)           Run Numpad         This brings up a numpad for a specific variable/item into which the user can set this to bring up the numpad for any device variable/gvariables/screen items. Example of syntax: cnc gvariable-5522 + this will bring a numpad typing into which will change the value for the Global Variable #5522 (step size)           Show: Pendant control         Brings up the pendant control widget in the myCNC software           Select axis         Select the particular axis           Show: Widget         Etc           Feed overdrive: inc         Increase the feed overdrive           Feed overdrive: dec         Decrease the current spindle speed           Spindle Speed: inc         Increase the current spindle speed           Spin                                                                                                    | Pendant0: x0.001-1                             | Sets the increment for the machine movements which is controlled by<br>the software pendant (older versions of the software have a pendant                                                                                                    |
| Perification: AKIS X-Ccommands toPendant: Work coordinate<br>HalfTakes the pendant work coordinate (in the axis specified on the pendant<br>and halves itPendant: Work coordinate<br>ResetResets the work coordinate specified in the pendant axisPLC: Run procedureRun a PLC procedure (if multiple controllers are present, this defaults to<br>the master controller)PLC: Run external unit<br>procedureRun a PLC procedure on a slave controller. The syntax for the command<br>will be as follows: controller number / command / variable (for example,<br>0x01/M74/#7009)Run NumpadThis brings up a numpad for a specific variable/item into which the user<br>can then type in a value. The user can set this to bring up the numpad<br>for any device variable/gyariable/screen items. Example of syntax: cnc<br>gvariable-5522 this will bring a numpad typing into which will change<br>the value for the Global Variable #5522 (step size)Show: Pendant control<br>widgetBrings up the pendant control widget in the myCNC softwareShow: WidgetShows a particular widget, such as Library Shape, Diagnostics, Config,<br>etcFeed overdrive: incIncrease the feed overdriveFeed overdrive: Set %Set the feed overdrive as a percentage of the default (100%)Spindle Speed: incIncrease the current spindle speedSpindle Speed: setSet the current spindle speedSpindle Speed: setSet the current spindle speedSpindle Speed: setSet the current spindle speedSpindle Speed: setSet the current spindle speedSpindle Speed: setSet the current spindle speedSpindle Speed: setSet the current spindle speedSp                                                                                                    | Pendant0: Axis off                             |                                                                                                    |
| Half         and halves it           Pendant: Work coordinate<br>Reset         Resets the work coordinate specified in the pendant axis           Reset         Resets the work coordinate specified in the pendant axis           PLC: Run procedure         Run a PLC procedure (if multiple controllers are present, this defaults to<br>the master controller)           PLC: Run external unit<br>procedure         Run a PLC procedure on a slave controller. The syntax for the command<br>will be as follows: controller number / command / variable (for example,<br>0x01/M74/#7009)           Run Numpad         This brings up a numpad for a specific variable/item into which the user<br>can then type in a value. The user can set this to bring up the numpad<br>for any device variable/gvariables/screen items. Example of syntax: cnc<br>gvariable-5522 - this will bring a numpad typing into which will change<br>the value for the Global Variable #5522 (step size)           Show: Pendant control<br>widget         Brings up the pendant control widget in the myCNC software           Select axis         Select the particular axis           Show: Widget         Shows a particular widget, such as Library Shape, Diagnostics, Config,<br>etc           Feed overdrive: inc         Increase the feed overdrive           Feed overdrive: Set %         Set the feed overdrive           Feed overdrive: Set %         Set the feed overdrive as a percentage of the default (100%)           Spindle Speed: inc         Jucrease the current spindle speed           Spindle Speed: dec         Decrease the current sp                                                                                                    | Pendant0: Axis X-C                             |                                                                                                    |
| Reset         Resets the work coordinate specified in the pendant axis           PLC: Run procedure         Run a PLC procedure (if multiple controllers are present, this defaults to the master controller)           PLC: Run external unit procedure         Run a PLC procedure on a slave controller. The syntax for the command will be as follows: controller number / command / variable (for example, 0x01/M74/#7009)           This brings up a numpad for a specific variable/item into which the user can then type in a value. The user can set this to bring up the numpad for any device variable/gvariables/screen items. Example of syntax: cnc gvariable-5522 + this will bring a numpad typing into which will change the value for the Global Variable #5522 (step size)           Show: Pendant control widget         Brings up the pendant control widget in the myCNC software           Select taxis         Select the particular axis           Show: Widget         Shows a particular axis           Feed overdrive: inc         Increase the feed overdrive           Feed overdrive: inc         Increase the feed overdrive           Feed overdrive: set %         Set the current spindle speed           Spindle Speed: inc         Increase the current spindle speed           Spindle Speed: dec         Decrease the current spindle speed           Spindle Speed: set         Set the current spindle speed           Spindle Speed: set         Set the current spindle speed           Spindle Speed: dec         Decrease the current spindle sp                                                                                                    | Pendant: Work coordinate<br>Half               | Takes the pendant work coordinate (in the axis specified on the pendant) and halves it                                                                                                    |
| PLC: Run procedurethe master controller)PLC: Run external unit<br>procedureRun a PLC procedure on a slave controller. The syntax for the command<br>will be as follows: controller number / command / variable (for example,<br>0x01/M74/#7009)Run NumpadThis brings up a numpad for a specific variable/item into which the user<br>can then type in a value. The user can set this to bring up the numpad<br>for any device variable/sorcene items. Example of syntax: cnc<br>gvariable-5522 - this will bring a numpad typing into which will change<br>the value for the Global Variable #5522 (step size)Show: Pendant control<br>widgetBrings up the pendant control widget in the myCNC softwareSelect axisSelect the particular axisShow: WidgetShows a particular widget, such as Library Shape, Diagnostics, Config,<br>etcFeed overdrive:Increase the feed overdriveFeed overdrive:Decrease the feed overdriveFeed overdrive:Set the feed overdrive as a percentage of the default (100%)Spindle Speed: incIncrease the current spindle speedSpindle Speed: decDecrease the current spindle speedSpindle Speed: setSet the current spindle speedSpindle Speed: setSet the current spindle speedSpindle Speed: setSet the current spindle speedTie Toolpath Position to<br>current work position to<br>the toolpath position to the control program anywhere on the sheet, by<br>simply specifying the position of the toolpath - extremely useful for sma<br>remainders of metal sheets which can still fit one of the parts of a larger<br>control program file.Toggle Machine/Work DRO<br>(if applicable)A setting for pendants which only show one coordinat                                                                                                    | Pendant: Work coordinate<br>Reset              | Resets the work coordinate specified in the pendant axis                                                                                                    |
| PLC: Run external unit<br>procedurewill be as follows: controller number / command / variable (for example,<br>0x01/M74/#7009)Will be as follows: controller number / command / variable (for example,<br>0x01/M74/#7009)This brings up a numpad for a specific variable/item into which the user<br>can then type in a value. The user can set this to bring up the numpad<br>for any device variable/gvariables/screen items. Example of syntax: cnc<br>gyariable-5522 - this will bring a numpad typing into which will change<br>                                                                                                    | PLC: Run procedure                             | Run a PLC procedure (if multiple controllers are present, this defaults to the master controller)                                                                                                    |
| Run Numpadcan then type in a value. The user can set this to bring up the numpad<br>for any device variable/gvariables/screen items. Example of syntax: cnc<br>gvariable-5522 + this will bring a numpad typing into which will change<br>the value for the Global Variable #5522 (step size)Show: Pendant control<br>widgetBrings up the pendant control widget in the myCNC softwareSelect axisSelect the particular axisShow: WidgetShows a particular widget, such as Library Shape, Diagnostics, Config,<br>etcFeed overdrive: incIncrease the feed overdriveFeed overdrive: decDecrease the feed overdriveFeed overdrive: Set %Set the feed overdrive as a percentage of the default (100%)Spindle Speed: incIncrease the current spindle speedSpindle Speed: decDecrease the current spindle speedSpindle Speed: setSet the current spindle speedUsed on control programs with a large number of parts, this allows to tie<br>the toolpath position to to the control program anywhere on the sheet, by<br>simply specifying the position of the toolpath - extremely useful for sma<br>remainders of metal sheets which can still fit one of the parts of a larger<br>control program novich as sheet swhich can still fit one of the parts of a larger<br>control program coordinate]. This allows to switch between the two<br>coordinate systems - used only on select controllers.Toggle Jog mode<br>unlimited/stepSwitch between the unlimited and a set step jog for machine movement<br>froggle Flood on/offTurns the liquid cooling (flood) ON and OFF                                                                                                    | PLC: Run external unit<br>procedure            | Run a PLC procedure on a slave controller. The syntax for the command will be as follows: controller number / command / variable (for example, 0x01/M74/#7009)                                                                                                    |
| widgetBrings up the pendant control widget in the myCNC softwareSelect axisSelect the particular axisShow: WidgetShows a particular widget, such as Library Shape, Diagnostics, Config,<br>etcFeed overdrive: incIncrease the feed overdriveFeed overdrive: decDecrease the feed overdriveFeed overdrive: Set %Set the feed overdrive as a percentage of the default (100%)Spindle Speed: incIncrease the current spindle speedSpindle Speed: decDecrease the current spindle speedSpindle Speed: setSet the current spindle speedUsed on control programs with a large number of parts, this allows to the<br>the toolpath position to<br>to cut out a small part of the control program anywhere on the sheet, by<br>                                                                                                    | Run Numpad                                     | for any device variable/gvariables/screen items. Example of syntax: cnc-<br>gvariable-5522 - this will bring a numpad typing into which will change                                                                                                    |
| Show: WidgetShows a particular widget, such as Library Shape, Diagnostics, Config,<br>etcFeed overdrive: incIncrease the feed overdriveFeed overdrive: decDecrease the feed overdriveFeed overdrive: Set %Set the feed overdrive as a percentage of the default (100%)Spindle Speed: incIncrease the current spindle speedSpindle Speed: decDecrease the current spindle speedSpindle Speed: setSet the current spindle speedSpindle Speed: setSet the current spindle speedTie Toolpath Position to<br>current work positionUsed on control programs with a large number of parts, this allows to tie<br>the toolpath position to the current work position. Effectively, this allows<br>                                                                                                    | Show: Pendant control<br>widget                | Brings up the pendant control widget in the myCNC software                                                                                                    |
| Show: Widgetetcetcincrease the feed overdriveFeed overdrive: incIncrease the feed overdriveFeed overdrive: decDecrease the feed overdrive as a percentage of the default (100%)Spindle Speed: incIncrease the current spindle speedSpindle Speed: decDecrease the current spindle speedSpindle Speed: setSet the current spindle speedSet the current spindle speedUsed on control programs with a large number of parts, this allows to tie<br>the toolpath position to the current work position. Effectively, this allows<br>to cut out a small part of the control program anywhere on the sheet, by<br>simply specifying the position of the toolpath - extremely useful for sma<br>                                                                                                    | Select axis                                    | Select the particular axis                                                                                                    |
| Feed overdrive: decDecrease the feed overdriveFeed overdrive: Set %Set the feed overdrive as a percentage of the default (100%)Spindle Speed: incIncrease the current spindle speedSpindle Speed: decDecrease the current spindle speedSpindle Speed: setSet the current spindle speedTie Toolpath Position to<br>current work positionUsed on control programs with a large number of parts, this allows to the<br>the toolpath position to the current work position. Effectively, this allows<br>to cut out a small part of the control program anywhere on the sheet, by<br>simply specifying the position of the toolpath - extremely useful for sma<br>remainders of metal sheets which can still fit one of the parts of a larger<br>control program file.Toggle Machine/Work DRO<br>(if applicable)A setting for pendants which only show one coordinate system at a time<br>(machine or program coordinate). This allows to switch between the two<br>coordinate systems - used only on select controllers.Toggle Jog enable/disableTurn jog on and offToggle Soft Limits<br>enable/disableSwitch between the unlimited and a set step jog for machine movement<br>offToggle Flood on/offTurns the liquid cooling (flood) ON and OFF                                                                                                    | Show: Widget                                   |                                                                                                    |
| Feed overdrive: Set %Set the feed overdrive as a percentage of the default (100%)Spindle Speed: incIncrease the current spindle speedSpindle Speed: decDecrease the current spindle speedSpindle Speed: setSet the current spindle speedTie Toolpath Position to<br>current work positionUsed on control programs with a large number of parts, this allows to the<br>the toolpath position to the current work position. Effectively, this allows<br>to cut out a small part of the control program anywhere on the sheet, by<br>simply specifying the position of the toolpath - extremely useful for sma<br>remainders of metal sheets which can still fit one of the parts of a larger<br>control program file.Toggle Machine/Work DRO<br>(if applicable)A setting for pendants which only show one coordinate system at a time<br>(machine or program coordinate). This allows to switch between the two<br>coordinate systems - used only on select controllers.Toggle Jog enable/disableTurn jog on and offToggle Soft Limits<br>enable/disableTurn the soft limits (specified in Inputs/Outputs/Sensors > Limits) on and<br>offToggle Flood on/offTurns the liquid cooling (flood) ON and OFF                                                                                                    | Feed overdrive: inc                            | Increase the feed overdrive                                                                                                    |
| Spindle Speed: incIncrease the current spindle speedSpindle Speed: decDecrease the current spindle speedSpindle Speed: setSet the current spindle speedTie Toolpath Position to<br>current work positionUsed on control programs with a large number of parts, this allows to tie<br>the toolpath position to the current work position. Effectively, this allows<br>to cut out a small part of the control program anywhere on the sheet, by<br>simply specifying the position of the toolpath - extremely useful for sma<br>remainders of metal sheets which can still fit one of the parts of a larger<br>control program file.Toggle Machine/Work DRO<br>(if applicable)A setting for pendants which only show one coordinate system at a time<br>(machine or program coordinate). This allows to switch between the two<br>coordinate systems - used only on select controllers.Toggle Jog enable/disableTurn jog on and offToggle Soft Limits<br>enable/disableTurn the soft limits (specified in Inputs/Outputs/Sensors > Limits) on and<br>offToggle Flood on/offTurns the liquid cooling (flood) ON and OFF                                                                                                    | Feed overdrive: dec                            | Decrease the feed overdrive                                                                                                    |
| Spindle Speed: decDecrease the current spindle speedSpindle Speed: setSet the current spindle speedTie Toolpath Position to<br>current work positionUsed on control programs with a large number of parts, this allows to the<br>the toolpath position to the current work position. Effectively, this allows<br>to cut out a small part of the control program anywhere on the sheet, by<br>simply specifying the position of the toolpath - extremely useful for sma<br>remainders of metal sheets which can still fit one of the parts of a larger<br>control program file.Toggle Machine/Work DRO<br>(if applicable)A setting for pendants which only show one coordinate system at a time<br>(machine or program coordinate). This allows to switch between the two<br>coordinate systems - used only on select controllers.Toggle Jog enable/disableTurn jog on and offToggle Soft Limits<br>enable/disableTurn the soft limits (specified in Inputs/Outputs/Sensors > Limits) on and<br>offToggle Flood on/offTurns the liquid cooling (flood) ON and OFF                                                                                                    | Feed overdrive: Set %                          | Set the feed overdrive as a percentage of the default (100%)                                                                                                    |
| Spindle Speed: setSet the current spindle speedSpindle Speed: setSet the current spindle speedTie Toolpath Position to<br>current work positionUsed on control programs with a large number of parts, this allows to the<br>the toolpath position to the current work position. Effectively, this allows<br>to cut out a small part of the control program anywhere on the sheet, by<br>simply specifying the position of the toolpath - extremely useful for sma<br>remainders of metal sheets which can still fit one of the parts of a larger<br>control program file.Toggle Machine/Work DRO<br>(if applicable)A setting for pendants which only show one coordinate system at a time<br>(machine or program coordinate). This allows to switch between the two<br>coordinate systems - used only on select controllers.Toggle Jog enable/disable<br>unlimited/stepTurn jog on and offSwitch between the unlimited and a set step jog for machine movement<br>offToggle Flood on/offTurns the liquid cooling (flood) ON and OFF                                                                                                    | Spindle Speed: inc                             | Increase the current spindle speed                                                                                                    |
| Tie Toolpath Position to<br>current work positionUsed on control programs with a large number of parts, this allows to tie<br>the toolpath position to the current work position. Effectively, this allows<br>to cut out a small part of the control program anywhere on the sheet, by<br>simply specifying the position of the toolpath - extremely useful for sma<br>remainders of metal sheets which can still fit one of the parts of a larger<br>control program file.Toggle Machine/Work DRO<br>(if applicable)A setting for pendants which only show one coordinate system at a time<br>(machine or program coordinate). This allows to switch between the two<br>coordinate systems - used only on select controllers.Toggle Jog enable/disableTurn jog on and offToggle Soft Limits<br>enable/disableTurn the soft limits (specified in Inputs/Outputs/Sensors > Limits) on and<br>offToggle Flood on/offTurns the liquid cooling (flood) ON and OFF                                                                                                    | Spindle Speed: dec                             | Decrease the current spindle speed                                                                                                    |
| Tie Toolpath Position to<br>current work positionEffectively, this allows<br>to cut out a small part of the control program anywhere on the sheet, by<br>simply specifying the position of the toolpath - extremely useful for sma<br>remainders of metal sheets which can still fit one of the parts of a larger<br>control program file.Toggle Machine/Work DRO<br>(if applicable)A setting for pendants which only show one coordinate system at a time<br>(machine or program coordinate). This allows to switch between the two<br>coordinate systems - used only on select controllers.Toggle Jog enable/disable<br>unlimited/stepTurn jog on and offSwitch between the unlimited and a set step jog for machine movement<br>offSwitch between the unlimited in Inputs/Outputs/Sensors > Limits) on and<br>offToggle Flood on/offTurns the liquid cooling (flood) ON and OFF                                                                                                    | Spindle Speed: set                             | Set the current spindle speed                                                                                                    |
| Toggle Machine/Work DRO(machine or program coordinate). This allows to switch between the two<br>coordinate systems - used only on select controllers.Toggle Jog enable/disableTurn jog on and offToggle Jog mode<br>unlimited/stepSwitch between the unlimited and a set step jog for machine movementToggle Soft Limits<br>enable/disableTurn the soft limits (specified in Inputs/Outputs/Sensors > Limits) on and<br>offToggle Flood on/offTurns the liquid cooling (flood) ON and OFF                                                                                                    | Tie Toolpath Position to current work position | Used on control programs with a large number of parts, this allows to tie<br>the toolpath position to the current work position. Effectively, this allows<br>to cut out a small part of the control program anywhere on the sheet, by<br>simply specifying the position of the toolpath - extremely useful for small<br>remainders of metal sheets which can still fit one of the parts of a larger<br>control program file. |
| Toggle Jog mode<br>unlimited/stepSwitch between the unlimited and a set step jog for machine movementToggle Soft Limits<br>enable/disableTurn the soft limits (specified in Inputs/Outputs/Sensors > Limits) on and<br>offToggle Flood on/offTurns the liquid cooling (flood) ON and OFF                                                                                                    | Toggle Machine/Work DRO<br>(if applicable)     | A setting for pendants which only show one coordinate system at a time<br>(machine or program coordinate). This allows to switch between the two<br>coordinate systems - used only on select controllers.                                                                                                    |
| unlimited/stepSwitch between the unlimited and a set step jog for machine movementToggle Soft Limits<br>enable/disableTurn the soft limits (specified in Inputs/Outputs/Sensors > Limits) on and<br>offToggle Flood on/offTurns the liquid cooling (flood) ON and OFF                                                                                                    | Toggle Jog enable/disable                      | Turn jog on and off                                                                                                    |
| enable/disableoffToggle Flood on/offTurns the liquid cooling (flood) ON and OFF                                                                                                    | Toggle Jog mode<br>unlimited/step              | Switch between the unlimited and a set step jog for machine movements                                                                                                    |
|                                                                                                    | Toggle Soft Limits<br>enable/disable           | Turn the soft limits (specified in Inputs/Outputs/Sensors > Limits) on and off                                                                                                    |
| Toggle Spindle on/off Toggle whether the spindle is currently ON or OFF                                                                                                    | Toggle Flood on/off                            | Turns the liquid cooling (flood) ON and OFF                                                                                                    |
|                                                                                                    | Toggle Spindle on/off                          | Toggle whether the spindle is currently ON or OFF                                                                                                    |

| Option                             | Description                                                                                                   |
|------------------------------------|----------------------------------------------------------------------------------------------------|
| Toggle Spindle CCW on/off          | Toggle the spindles CCW rotation ON or OFF                                                                    |
| Toggle Constant Velocity<br>on/off | CV (constant velocity) is described in MyCNC Constant Velocity Mode (CV) manual                               |
| Toggle Virtual Keyboard            | Brings up the virtual keyboard up on the screen, or hides it if already present.                              |
| Toggle: custom widget by name      | Specifies a custom widget to bring up on the screen (or close it if already displayed).                       |
| View: Zoom In                      | Zoom in on the control program visualization                                                                  |
| View: Zoom Out                     | Zoom out on the control program visualization                                                                 |
| View: Fit to window                | Fit the entire view into the visualization window                                                             |
| Work coordinate: Set               | Set the work coordinate (using the specified axis value from the user panel, NOT the typical pendant control) |
| Work coordinate: Reset             | Reset the work coordinate (from user panel)                                                                   |
| Work Coordinate: 1/2               | Half the work coordinate (from user panel)                                                                    |

These options allow the user to edit every button on their pendant control to their particular configuration if required. For simple pendants included in the defaults list, it is usually recommended to use the default settings.

From: http://cnc42.com/ - myCNC Online Documentation

Permanent link: http://cnc42.com/mycnc/wireless\_pendants?rev=1565615821

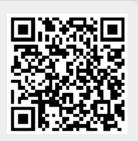

Last update: 2019/08/12 09:17